### Access, complete and submit an assignment

### Using a laptop/PC:

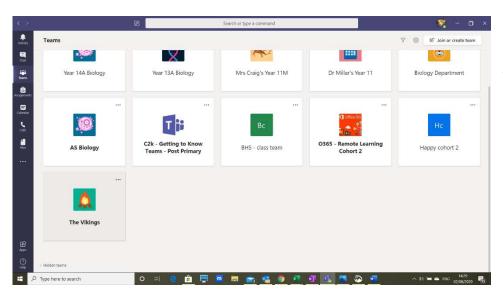

1. Select the relevant Team from your homepage

2. To select the assignment either click on the link in the posts tab (this opens the assignment directly):

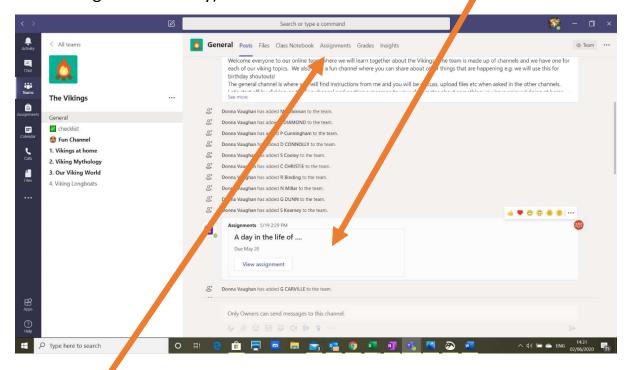

OR by clicking on the assignments tab at the top (you will need to select which assignment you want to do)

3. Read the instructions and clink on the assignment document (this may be a Forms Quiz, a Word doc or a PowerPoint doc depending on your task)

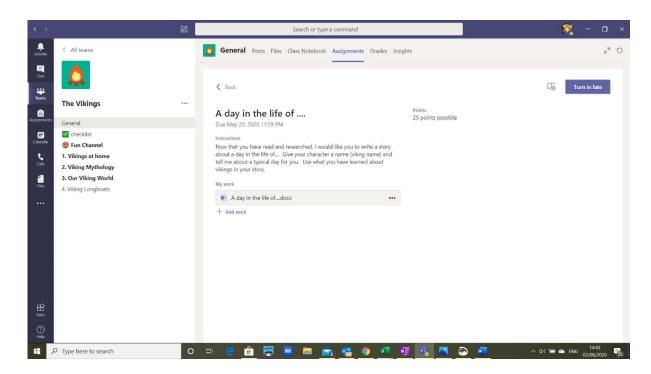

4. If it is a Word or PowerPoint document, click 'edit document'. Open in app is ok.

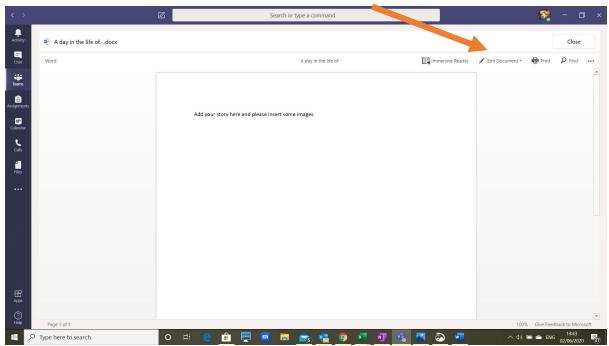

5. Type in your work. It will automatically save after each key stroke.

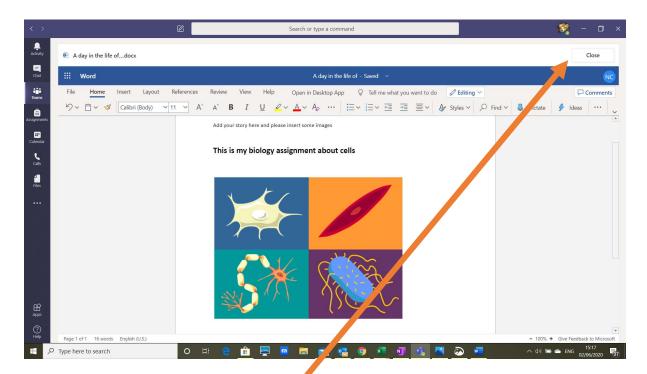

- 6. When you are finished, click 'close'.
- 7. Click 'turn in' button. If your assignment is overdue, it will say 'turn in late'

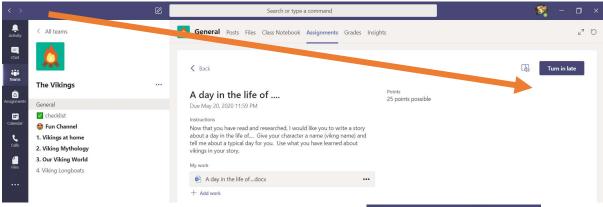

- 8. You will see an animation (this varies!) and it will tell you the date and time you turned in your assignment. It is only after this point that your teacher will be able to see and mark your work!
- 9. You can click 'undo turn in' if you forgot to add something or add work if you have another document to include.

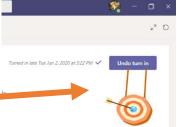

### Using a mobile phone:

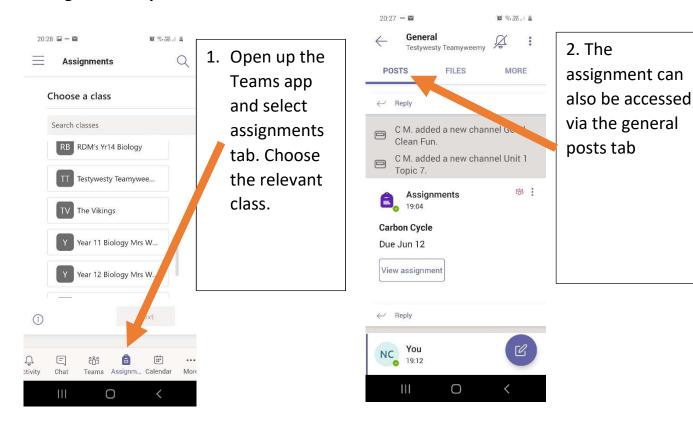

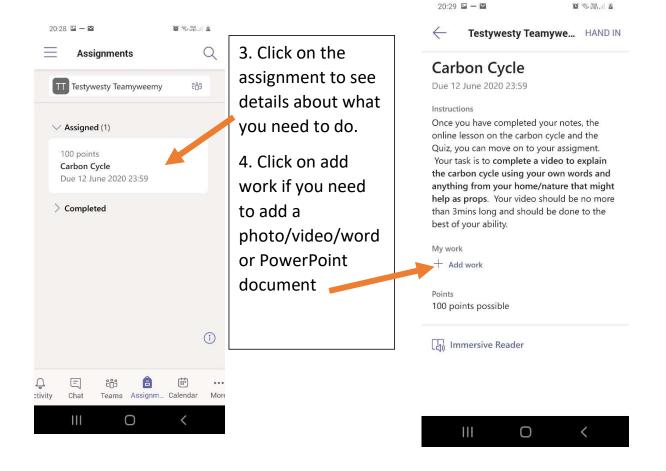

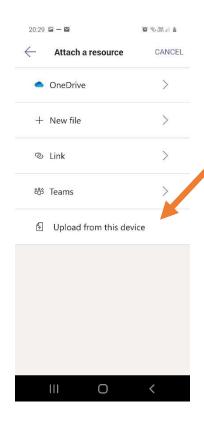

- 5. Choose the relevant place that you want to upload your document from e.g.
  OneDrive or from device
- 6. If choosing 'from device' select the correct area e.g. images or videos etc

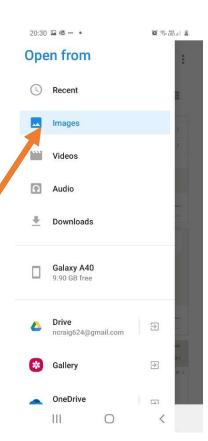

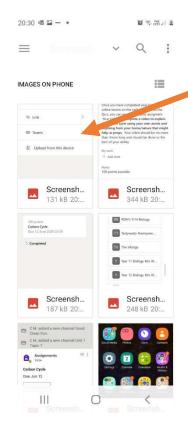

- 7. If it is an image, choose the correct one you want to upload.
- 8. You can see the progress of the upload using the blue line. Ensure you allow it to fully upload!
- 9. You can add other files using the '+ add work'
- 10. Click 'hand in' to submit your work

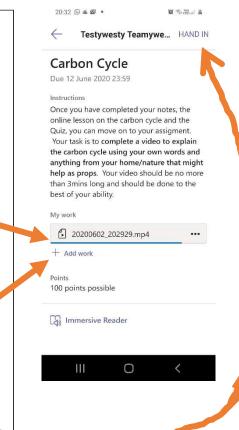

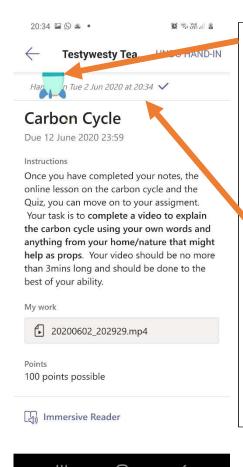

- 11. You will know that your work has been successfully submitted because an animation will appear e.g. a rocket
- 12. You can also see the date and time you handed your work in
- 13. In the assignments section, it will let you know you have nothing left to hand in

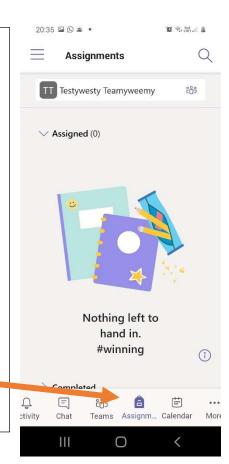